## **Updates to American FactFinder**

June 2015

**Geography Information is now available from all tabs of the Advanced Search Geography Overlay**

Links to more information about a geographic area are now available on the Advanced Search List, Address, and Map tabs.

■ On the List tab, selecting a single geography enables the 'About this Geography' button. Clicking this button opens a new window that displays information (metadata) about the selected geography:

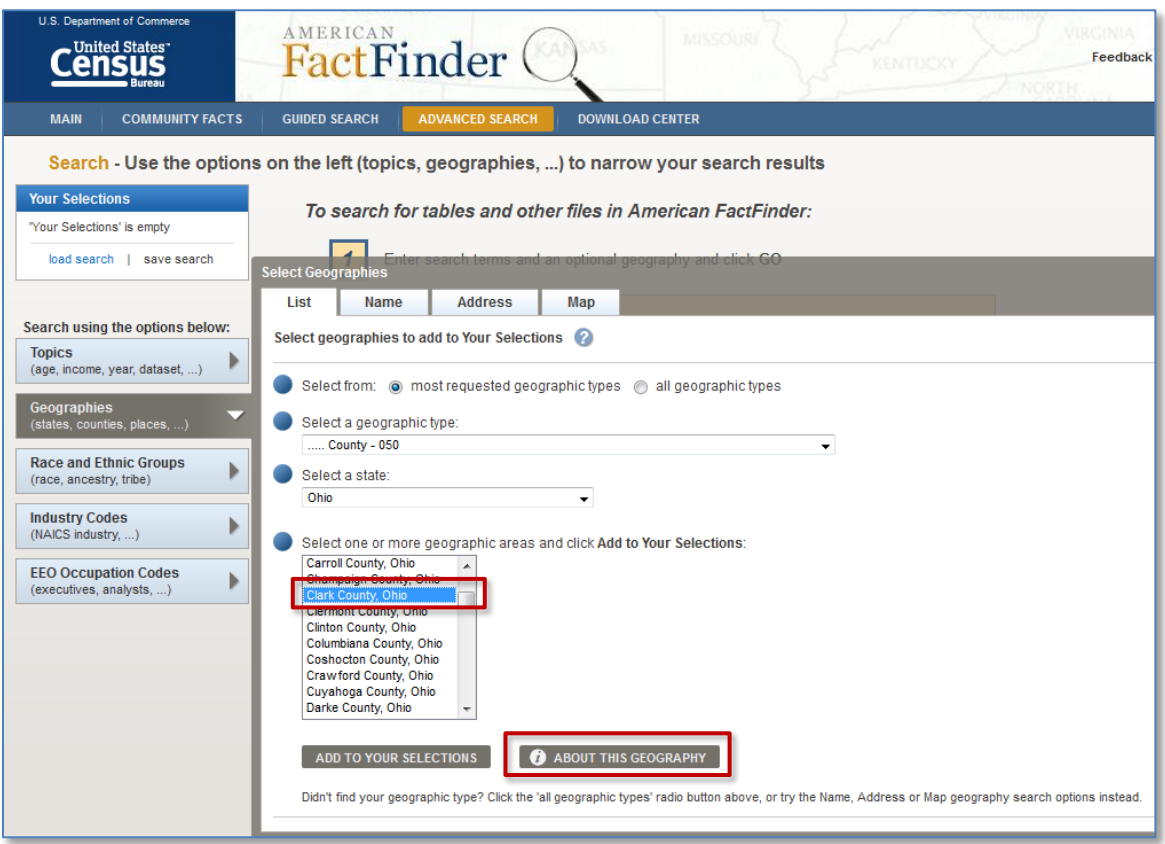

■ The geography search results on the Address tab now includes a column of information icons  $($  ) that link to the metadata about the geography:

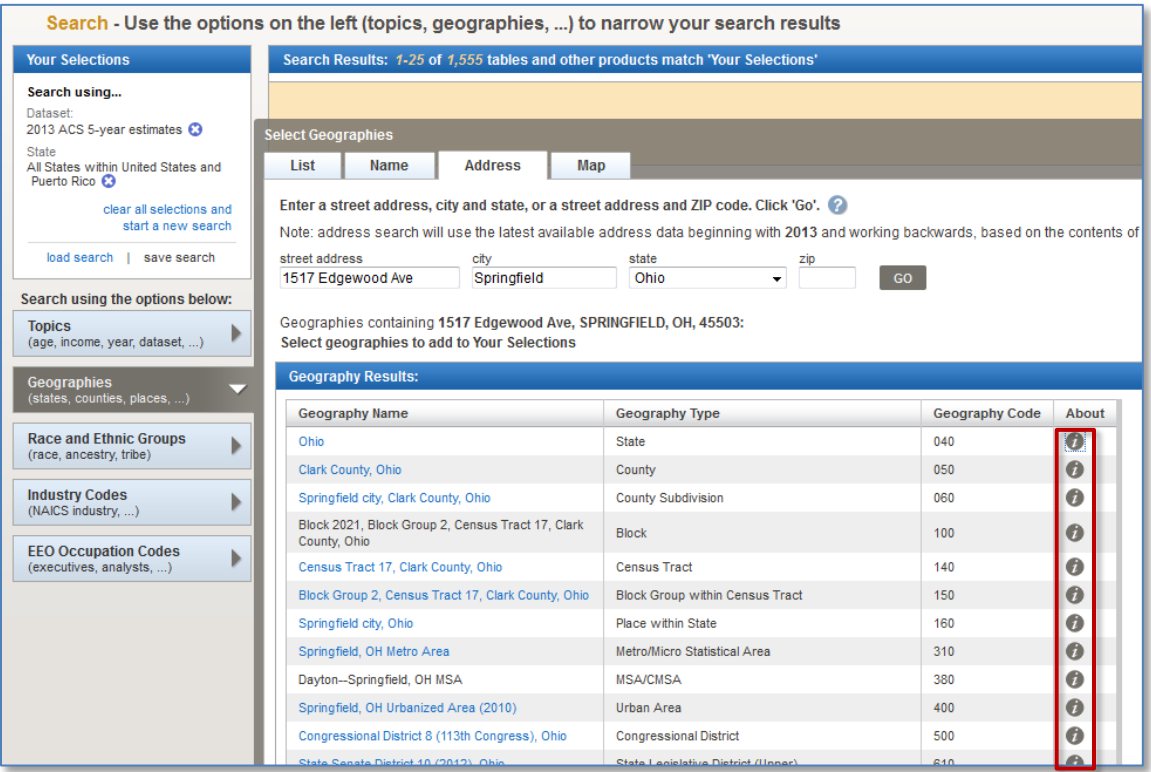

■ On the Map tab, selecting geographies from the map displays the geography names with information icons  $(0)$  that link to geographic metadata:

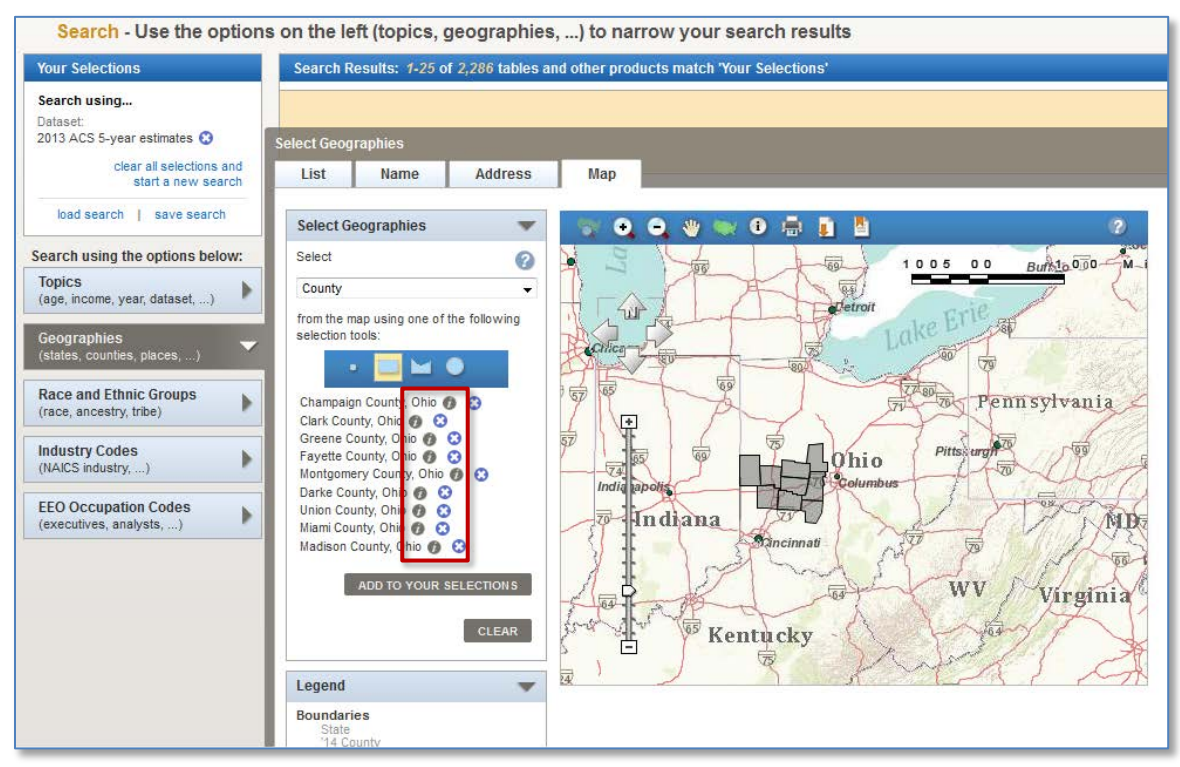

## **Geographic Components are now available in the Download Center**

You can now download data for geographic components from the Download Center. A geographic component is the portion of a geographic area (e.g., Alabama) that meets a location-based test such as "in a metropolitan area" or "in a rural place".

Once you have selected your program and dataset, geography, and table(s), a confirmation screen appears that includes a checkbox allowing you to include geographic components in your download. Note that geographic components are not available for all geographic summary levels or all datasets. The "Include Geographic Components" checkbox will be disabled if geographic components are not available for your selections.

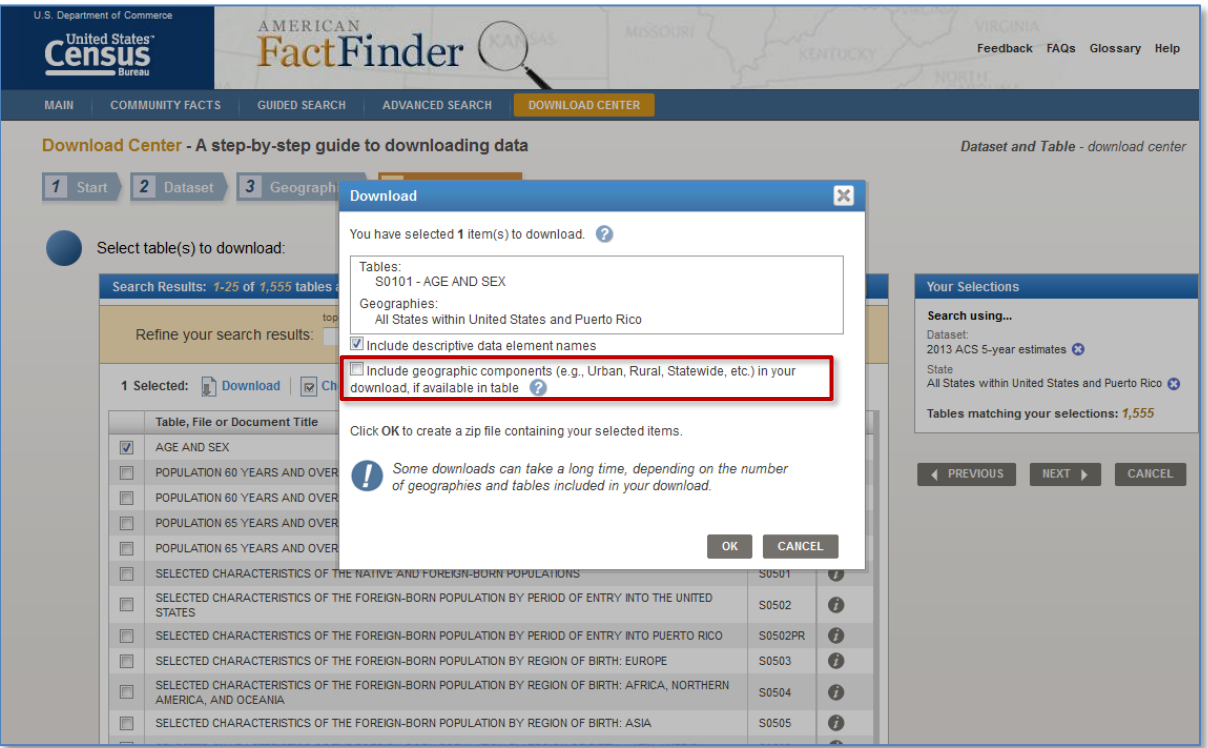

## **Other updates for the June 2015 Release**

- The sort order for geographies has improved in many cases where geographic entities have different names for different years. For example, the Metropolitan/Micropolitan Statistical Area (summary level 310) that includes Chicago has different names for different years (e.g., Chicago-Naperville-Joliet, IL-IN-WI Metro Area / Chicago-Joliet-Naperville, IL-IN-WI Metro Area, and Chicago-Naperville-Elgin, IL-IN-WI Metro Area). These names were not appearing grouped together in the geography search results.
- Spelling corrections in Advanced Search now trigger the correct automatic product filter selection. For example, searching for "chidlren" in Advanced Search corrects the spelling to "children", then adds the topic "People:Age Group:Children" to Your Selections.
- Community Facts picks the first suggestion in the type ahead dropdown list. For example, if you type "clark county" into the Community Facts text box, several suggestions appear in the type ahead dropdown list below the text box. Pressing enter now selects the first item that appears in that dropdown list. The system generates suggestions based upon actual search results; previously the system shows all possible suggestions (using a wildcard) that resulted in suggestions that might not result from a search on the current search term.